## Good afternoon,

We hope you're finding success with the utilization of Samba for all your MVR needs! Now that the initial training and on boarding of your franchise is complete, we have some updated guidelines and housekeeping items that you'll find helpful in your day to day operations. I've attached the most recent version of our Samba Processes + Procedures guide, please be sure to save it for future use and additional support.

# **1. MONITORING**

• Please monitor all drivers whose score ranges between 08 – 10 (Orange/ Probation)

• Likewise, if a driver currently being monitored has an updated MVR with a score below 08, please turn off monitoring

• See pages 10-11 of the guide for instructions on Bulk Monitoring

## **2. ALERTS**

• To receive automatic email alerts for monitoring activity, please follow this simple step to configure your user: Click on your username in the right hand corner and select User Preferences in the dropdown. Place a check mark in the box next to Daily Emails – Receive a daily email when your people have any new Monitoring Alerts (MVR and CSA)

• You can also access monitoring alerts manually by selecting the ALERTS tab

# **3. ARCHIVING**

• Please change the status of all inactive drivers in your Group(s) from Active to Archived (this could be applicants who were never hired or drivers who are no longer employed with your franchise)

• See pages 10-11 of the guide for instructions on Bulk Archiving

## 4. **MVR REMINDERS**

• To view the reminders you've set for yourself, click on PEOPLE. On the left hand side, select MVR Reminders and all your reminders will be listed there.

Thank you so much for the trust you've place in our Agency, should you have any questions about the above feel free to reach out to myself and/or Carlos.

Thanks and have a great week!

Carlos Capdevila

To begin, go to your web browser and enter the following URL:

<https://app.sambasafety.com/login>

Enter Username > Next

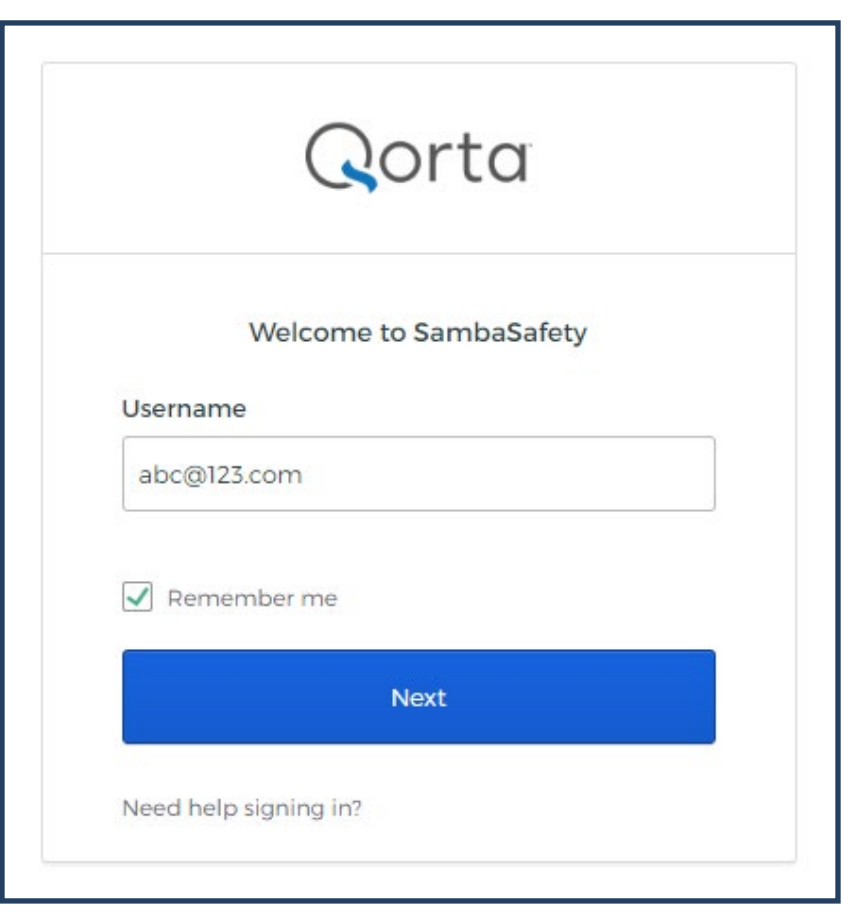

\_\_\_\_\_\_\_\_\_\_\_\_\_\_\_\_\_\_\_\_\_\_\_\_\_\_\_\_\_\_\_\_\_\_\_\_\_\_\_\_\_\_\_\_\_\_\_\_\_\_\_\_\_\_\_\_\_\_\_\_\_\_\_\_\_\_\_\_\_\_\_\_\_\_\_\_\_\_\_\_\_\_\_\_\_\_\_\_\_\_\_\_\_\_\_\_\_\_

Enter Password > Sign In

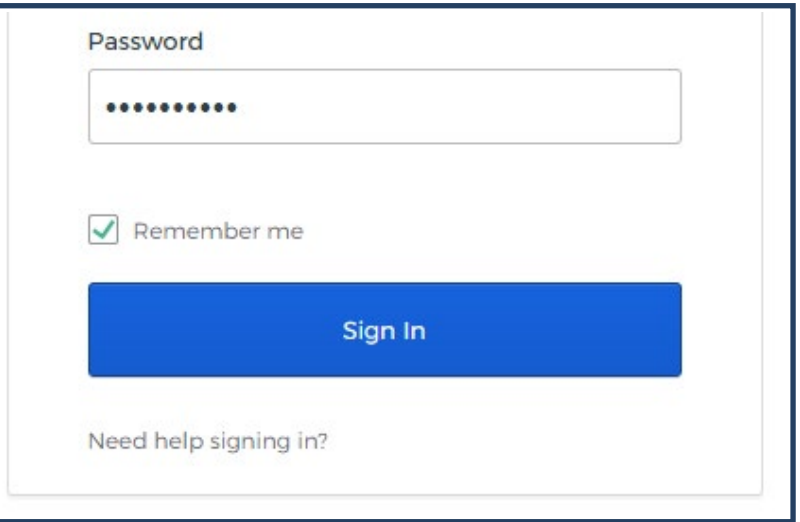

This is your Dashboard— if you need to return to this page at any point, click the *Qorta* icon on the top lefthand side:

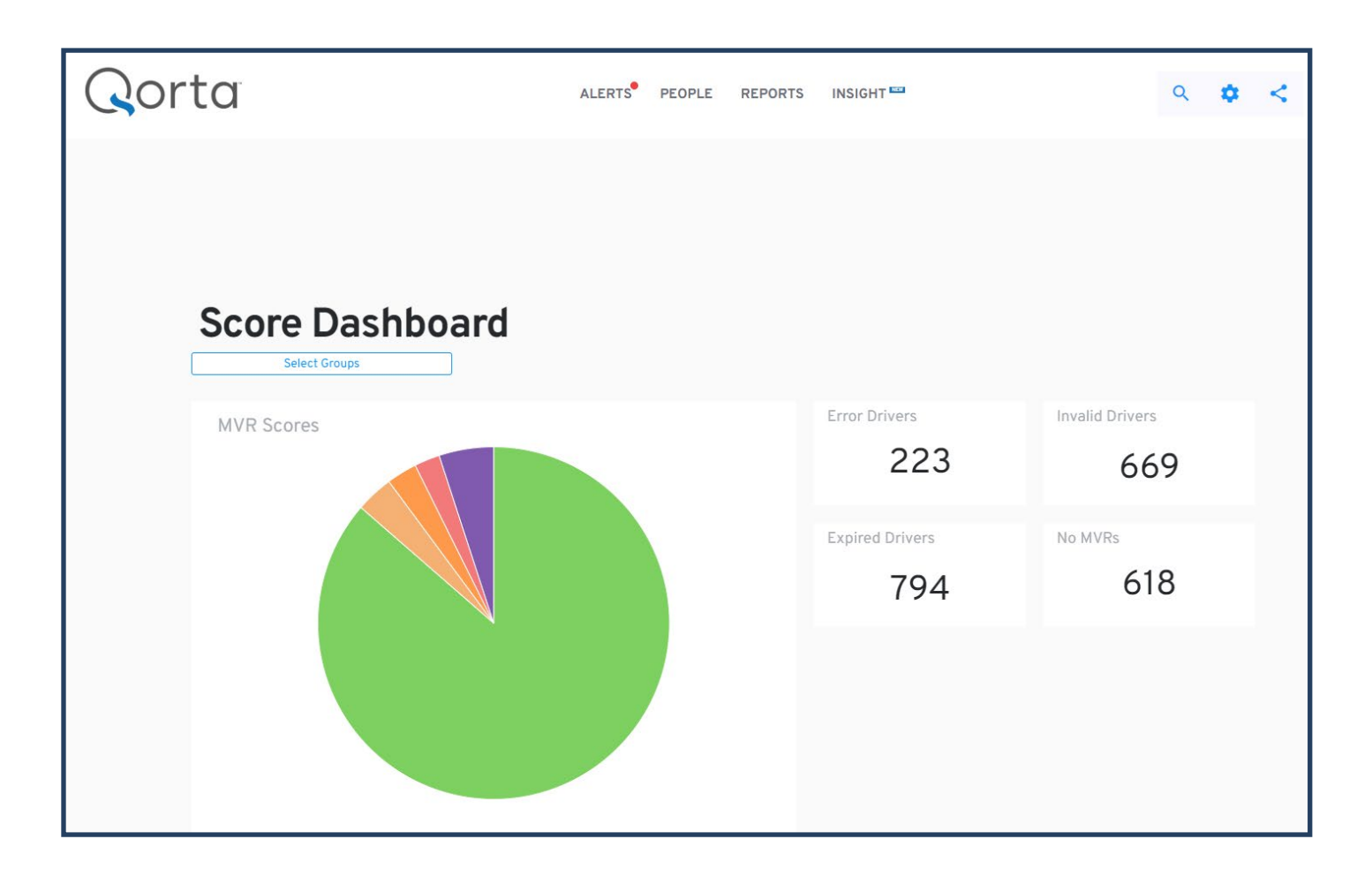

Take a moment to familiarize yourself with your Groups by clicking the  $\bullet$  icon on the top right-hand side and selecting **Groups.** It's beneficial to learn ahead of time how your Groups are labeled in the system so that your uploads are accurate.

### **GETTING STARTED:**

There are two ways to enter individuals into the system:

- 1. **Single person (manual entry)** Page 3
- 2. **Bulk (Excel upload)**  Page 5

#### **1. SINGLE PERSON (MANUAL ENTRY):**

ALERTS PEOPLE **REPORTS INSIGHT**  $\mathsf Q$ ۰ ≺  $+223$ 

At the top of the page, click **PEOPLE** and then select **Add single person to your account**:

In the **Add New Person** screen, complete the required fields (all other fields are optional). Click **SAVE AND** 

**ADD LICENSE:**

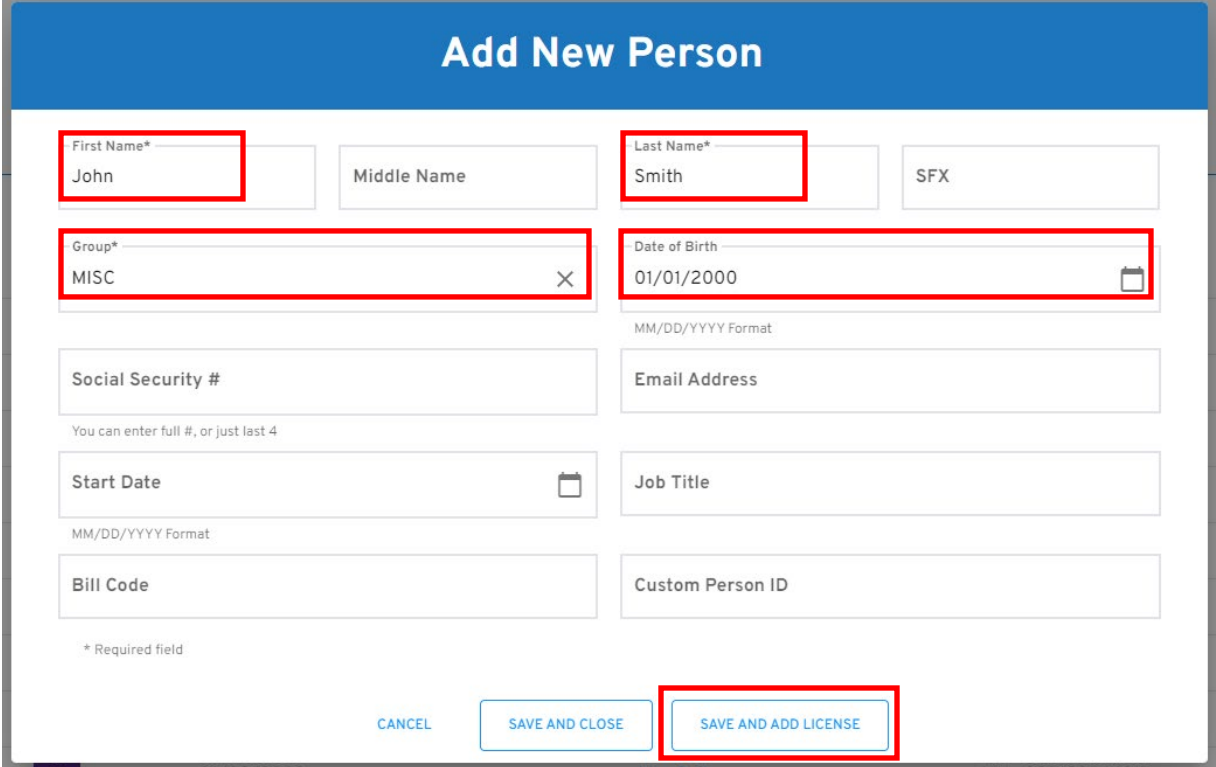

The **Add License** screen will automatically populate. Complete the required fields and hit **SAVE.** 

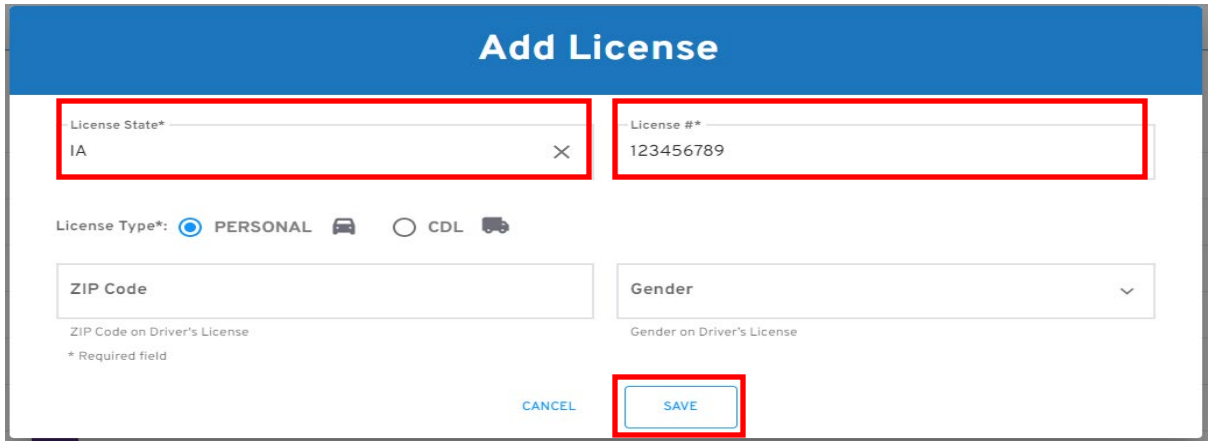

When the information has been entered into Samba, a **Driver Summary** is created.

- Select **PURCHASE MVR** and **Confirm**.
- After you've ordered the MVR, the **MVR Order Status** will appear. When the MVR is ready, the status will change from **Pending** to **Fulfilled**:

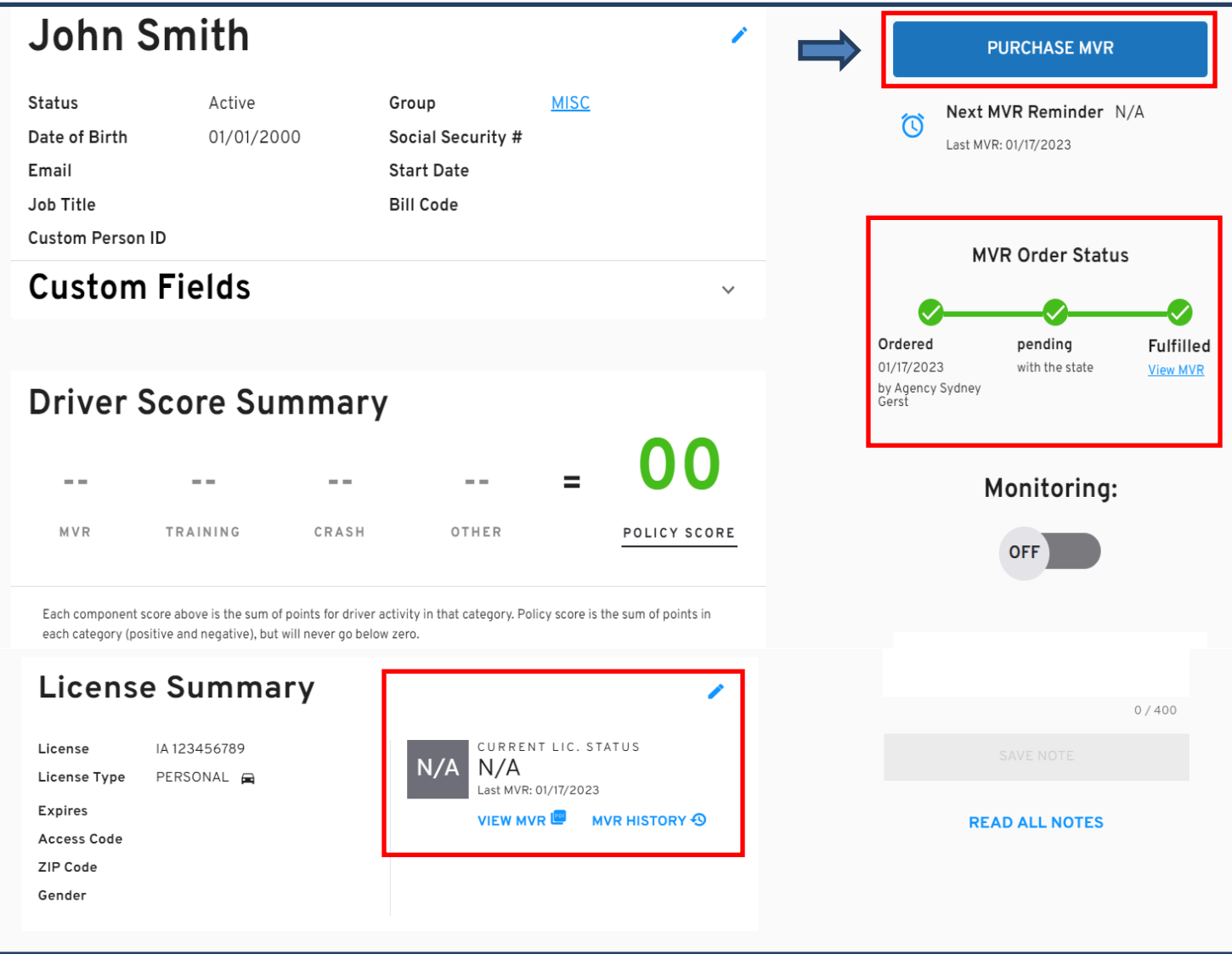

To open an MVR report, click **View MVR:**

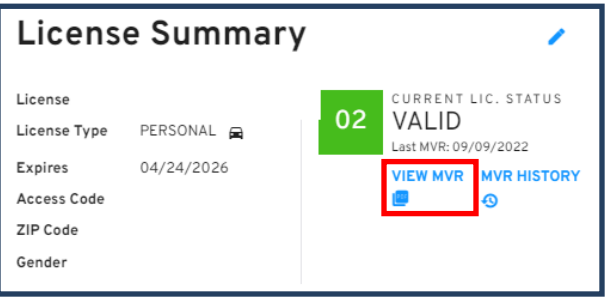

#### **2. BULK (EXCEL UPLOAD)**

Click the icon and select **Imports**. Once in the Imports page, click on **Import multiple people into your account**:

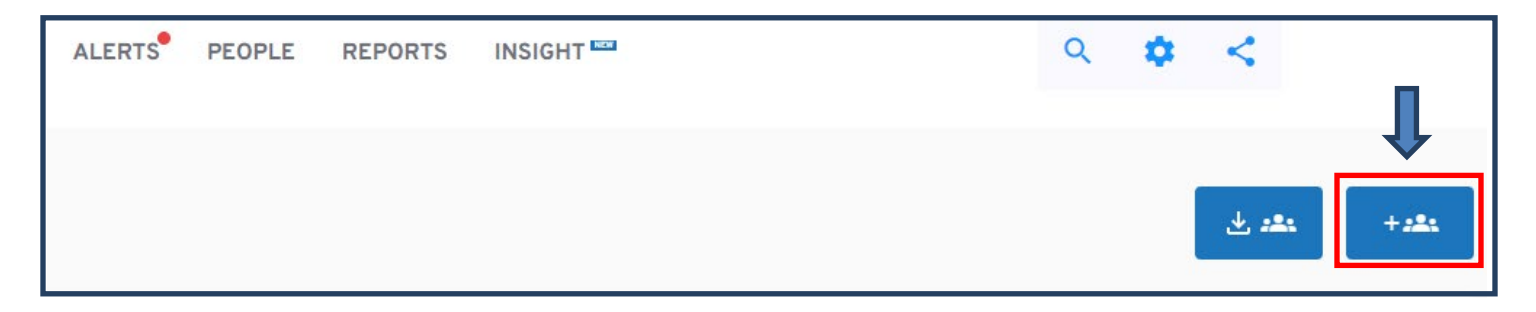

#### Select **UPLOAD FILE:**

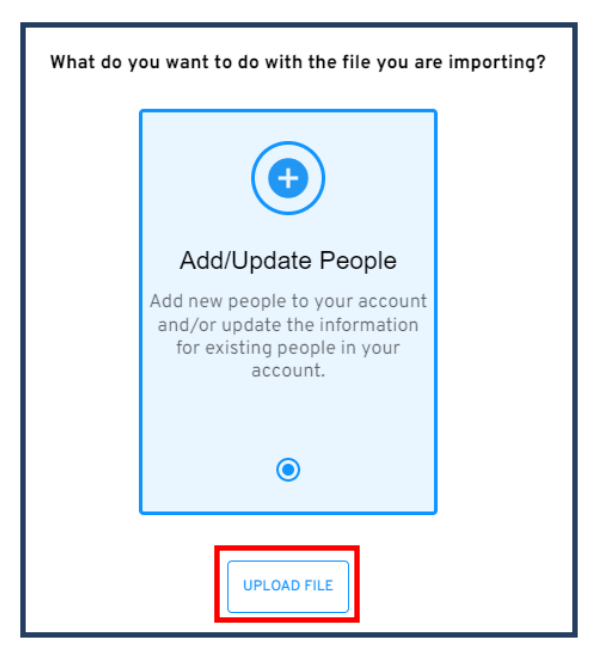

You can either **Drop your file** or **Select file**:

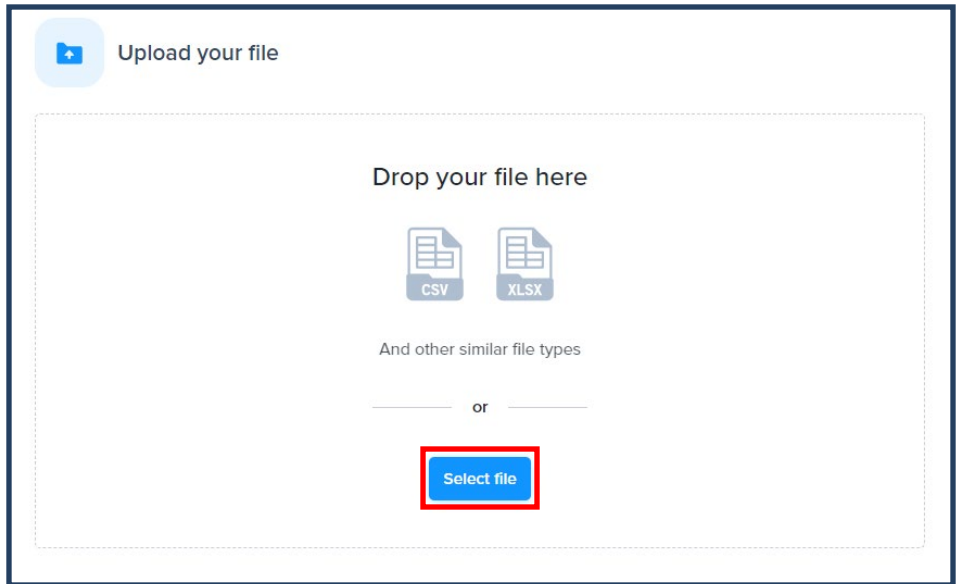

Once you've attached your file, the **Roster Management Importer** will populate and the MVR data from your file will be displayed. Confirm headers and **Continue**.

The next step is **Map Columns.** This is typically optional but allows you to customize how the columns in your file are being matched to the Template fields. To proceed to the next step, hit **Continue.** 

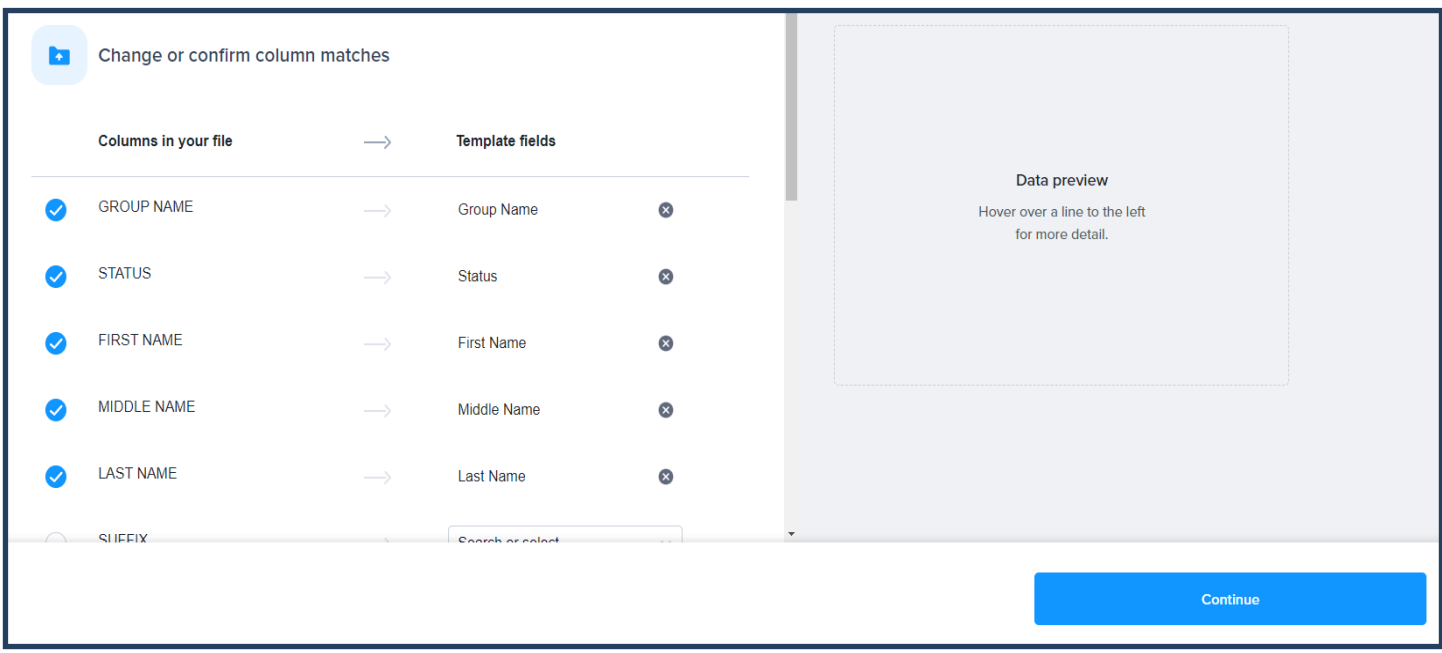

The last step is **Review and finalize.** If there are any errors in your file, it will show in the **Error** queue (top lefthand side). Within the rows, the error will be highlighted in **Orange**.

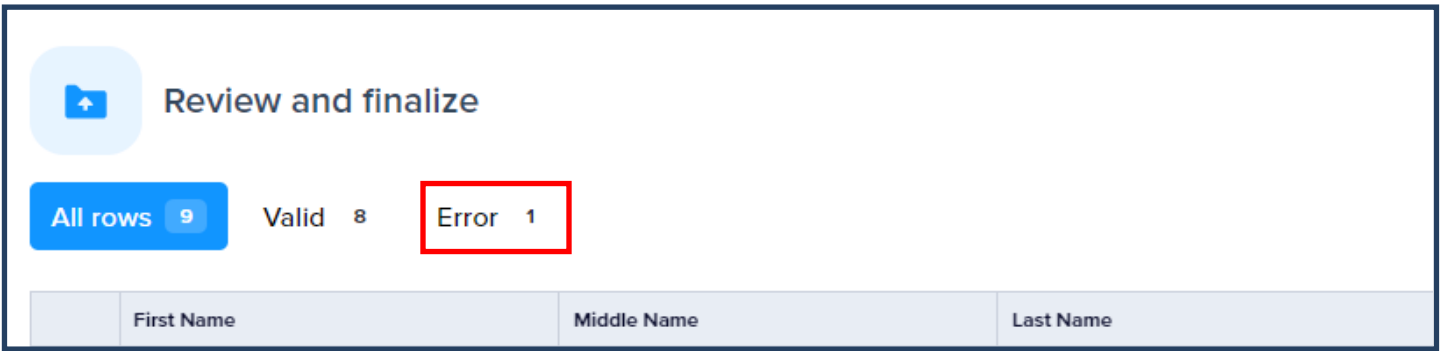

You can fix the error from within the Importer. Simply click on the affected row and it will allow you to edit the information. If you're unsure what the correction is, you can remove the record from your upload by clicking on the **row number** on the left-hand side, and then clicking **Discard 1 selected row** on the upper right-hand side.

*Continued Next Page*

When all the records are showing **Valid,** click **Import records.** Once imported, click **Submit:** 

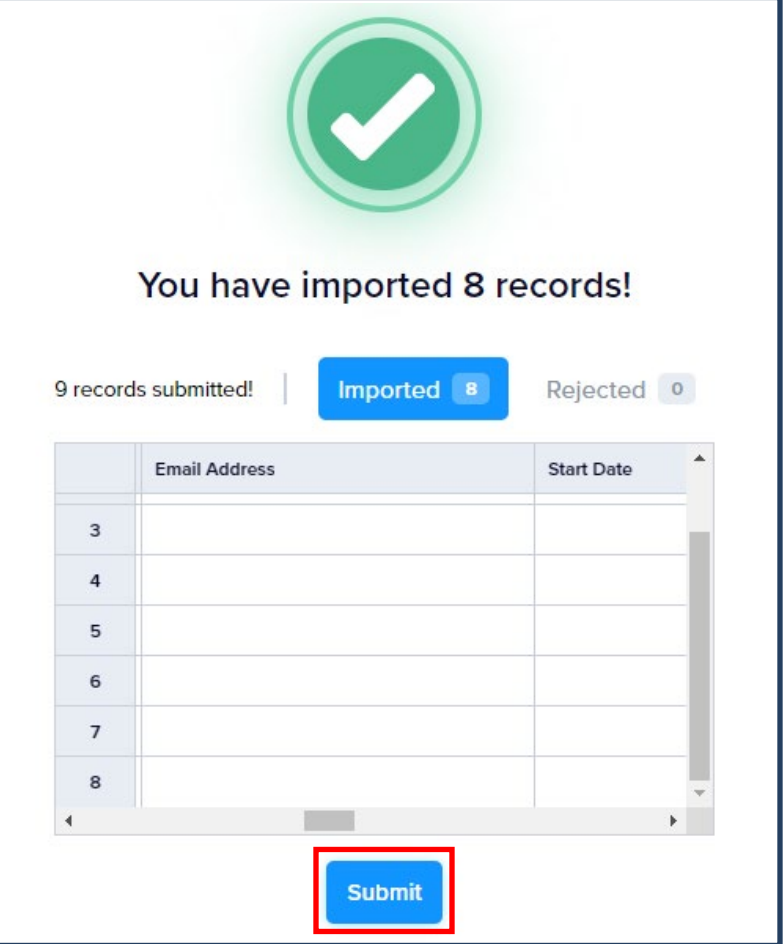

Now that the records have been uploaded into Samba, use the **Search** function to locate the drivers and purchase their MVR's.

#### SEARCHING FOR A DRIVER/MVR RECORD:

- To search for a record, click on the  $\alpha$  icon and input their name.
- Searching by last name is usually sufficient, but in cases of more common last names, you may want to enter their first name then last name for best results.
- Open their **Driver Summary** by clicking on their name highlighted in **Blue.**
- Select **Purchase MVR** and **Confirm**

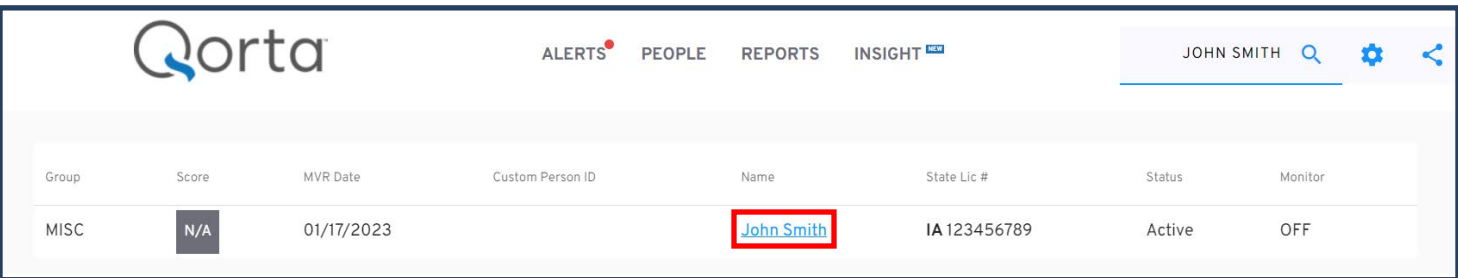

### Things to note:

- In general, it takes less than a minute for an MVR to be fulfilled, although this can vary. Some states may take up to 24 hours or more (e.g., California, Hawaii, New York, etc.).
- You may encounter an **N/A** status if incorrect data has been entered into the record. The two most common errors are:
	- o *DRIVER NOT FOUND*

### o *LICENSE AND NAME OR DOB DO NOT MATCH*

If you need to modify the information, click on the corresponding **Pencil** icon and make your changes accordingly. You will need to purchase the MVR again to get an updated report.

#### REVIEWING THE MVR REPORT:

- Samba will automatically score the MVR based on a customized algorithm specific to the Dominos driving guidelines.
	- o It's always best practice to compare the MVR to the guidelines to ensure accurate scoring:

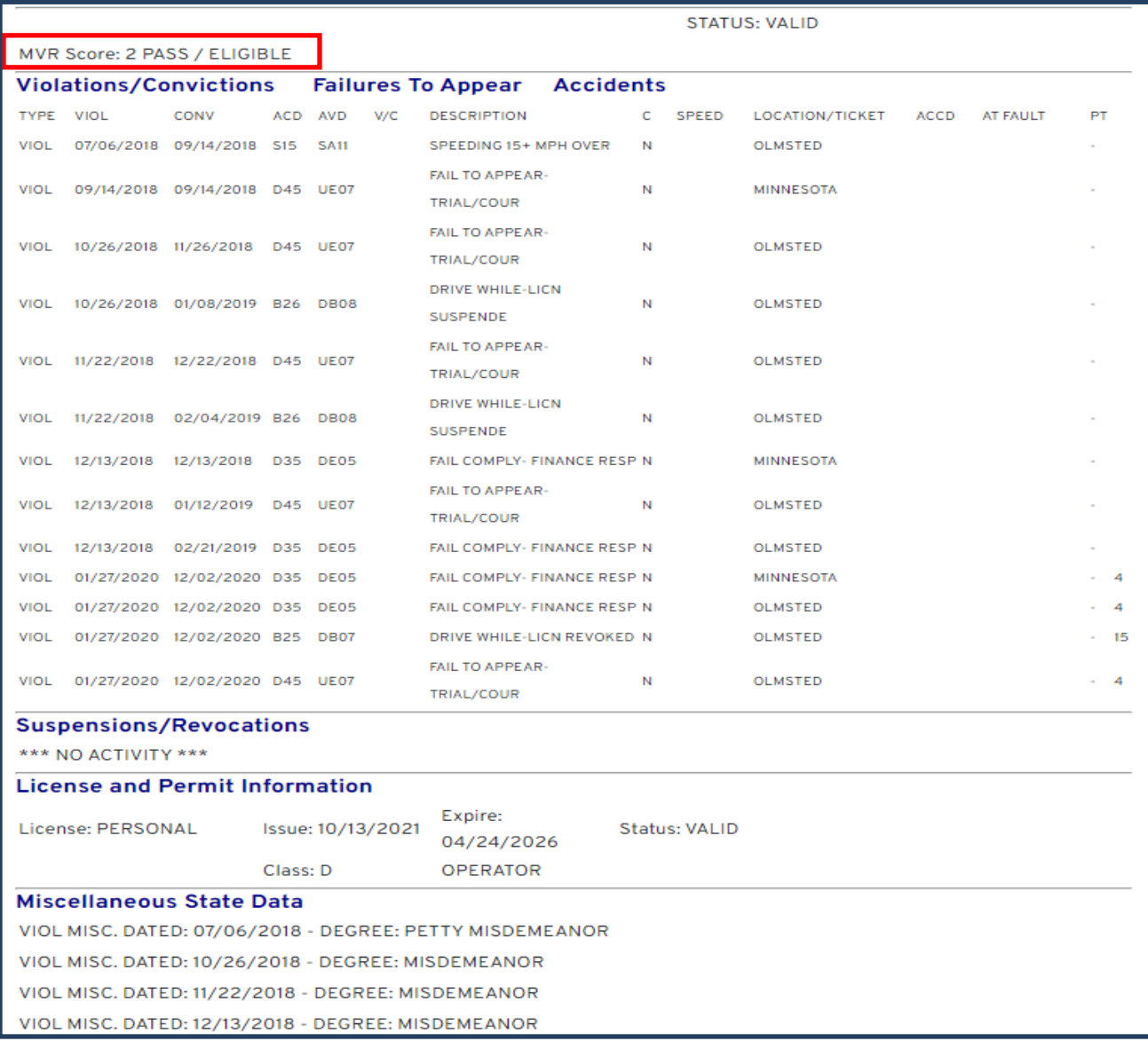

• To print the MVR, click on the **Printer** icon in the top right-hand corner of the report.

### *Helpful Tips:*

- If you're ordering multiple MVR's at once, you don't need to wait for the first MVR to fulfill before ordering the next. Instead, immediately move on to the next driver, enter their info into the system and purchase their MVR. Repeat as necessary. Once you've ordered all the MVR's, search for them starting with the first MVR you ordered. By this time, they should all be fulfilled.
- While Samba is coded to score the MVR based on Dominos driving guidelines, the step of verifying driving history must be done manually by reviewing the MVR and checking for Driver's License issue dates, violation dates, etc.

### **Updated Standards Effective Spring 2023**

```
MVR MINIMUM AGE AND DRIVING HISTORY
```
Previously, Dominos required **18-year-old** drivers to have at least 2 years driving history to be eligible. The new standard as of **Spring 2023** is to verify at least **1 year** of driving history for all drivers regardless of age. In response to this updated standard, we have developed a process to help oversee youthful drivers:

• **Turn On Monitoring** for 18-year-old drivers who do not have at least 2 years driving history.

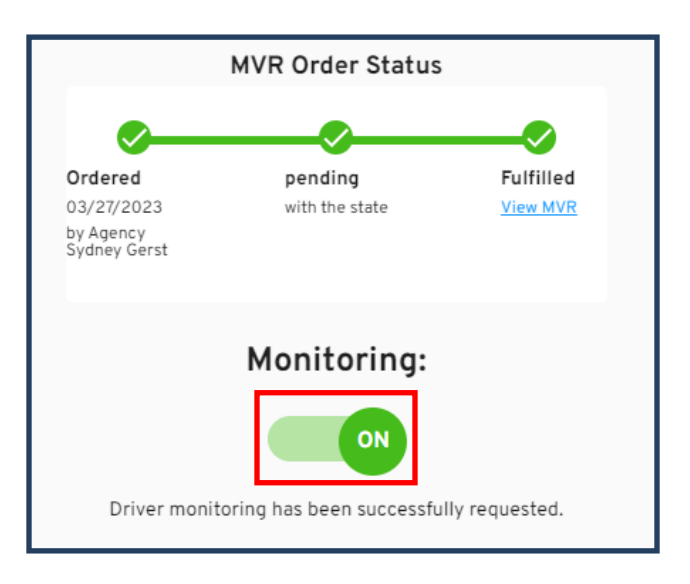

- When monitoring has been enabled, click the **interpret MVR Reminder** for the date the driver will have obtained a 2-year driving history or reached age 19, whichever comes first.
- To view your reminders, go to the **PEOPLE** screen and click on **MVR REMINDERS.** Any reminder you've set will be listed there.
	- $\circ$  \* Please note that you will not get an alert for your reminders, you must manually check the MVR Reminders page on a regular basis.

*Continued Next Page*

• Save a **Note** in the notes box just below the monitoring toggle so that when you get the reminder, you know how to proceed:

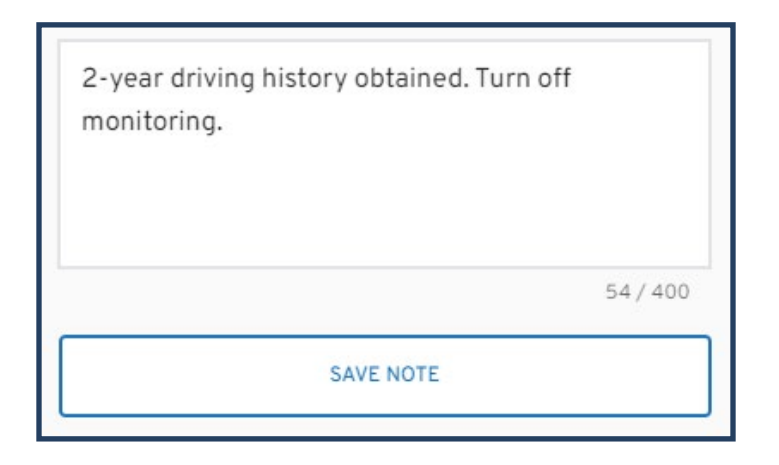

#### **BULK ACTIONS**

From the **Dashboard**, select **PEOPLE:** 

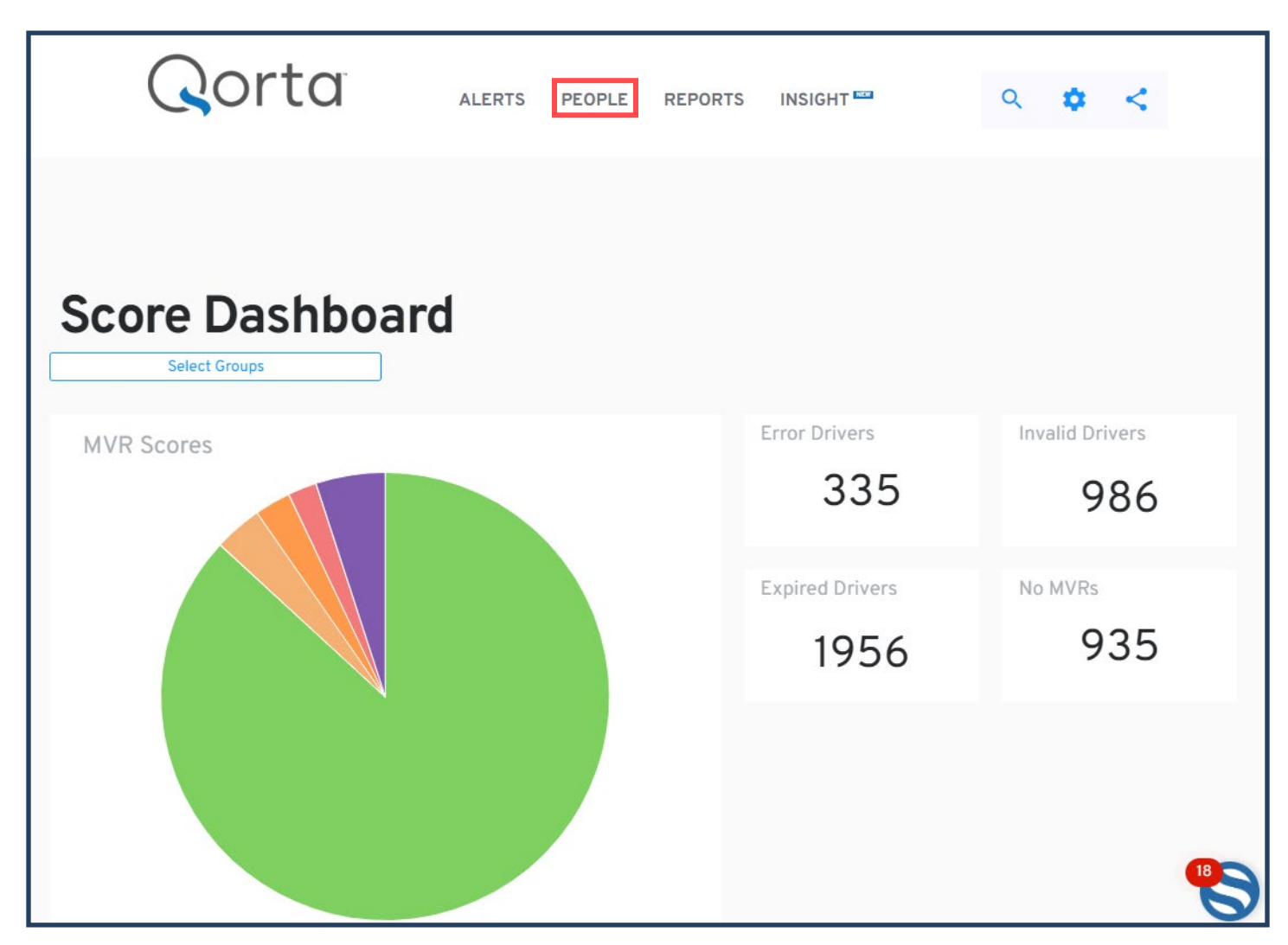

On the left hand side, click on the **Filter** button:

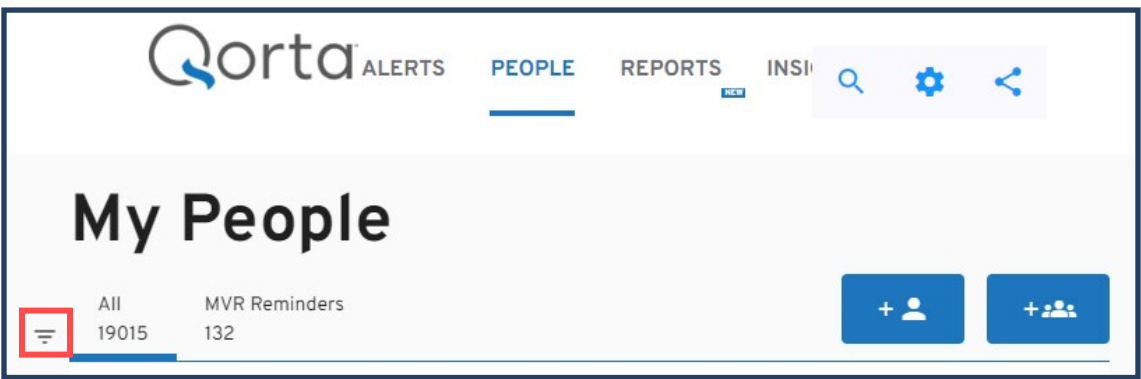

There's a variety of information that can be filtered to reach desired results. After selecting the data to be filtered, select **Apply Filters.**

Once the filtered data populates, you can perform **Bulk Actions.** In this example, the data is being filtered by an MVR Score Range of **08-10 (Orange/Probation).** These drivers should be monitored. **Select All** and choose **SET MVR MONITORING > ON** and then **Confirm.** 

With the Bulk Actions function, you can also **purchase MVR's for multiple drivers** at once, and **Archive** drivers who no longer work for the company. Select the desired drivers and click on the corresponding action you'd like to perform.

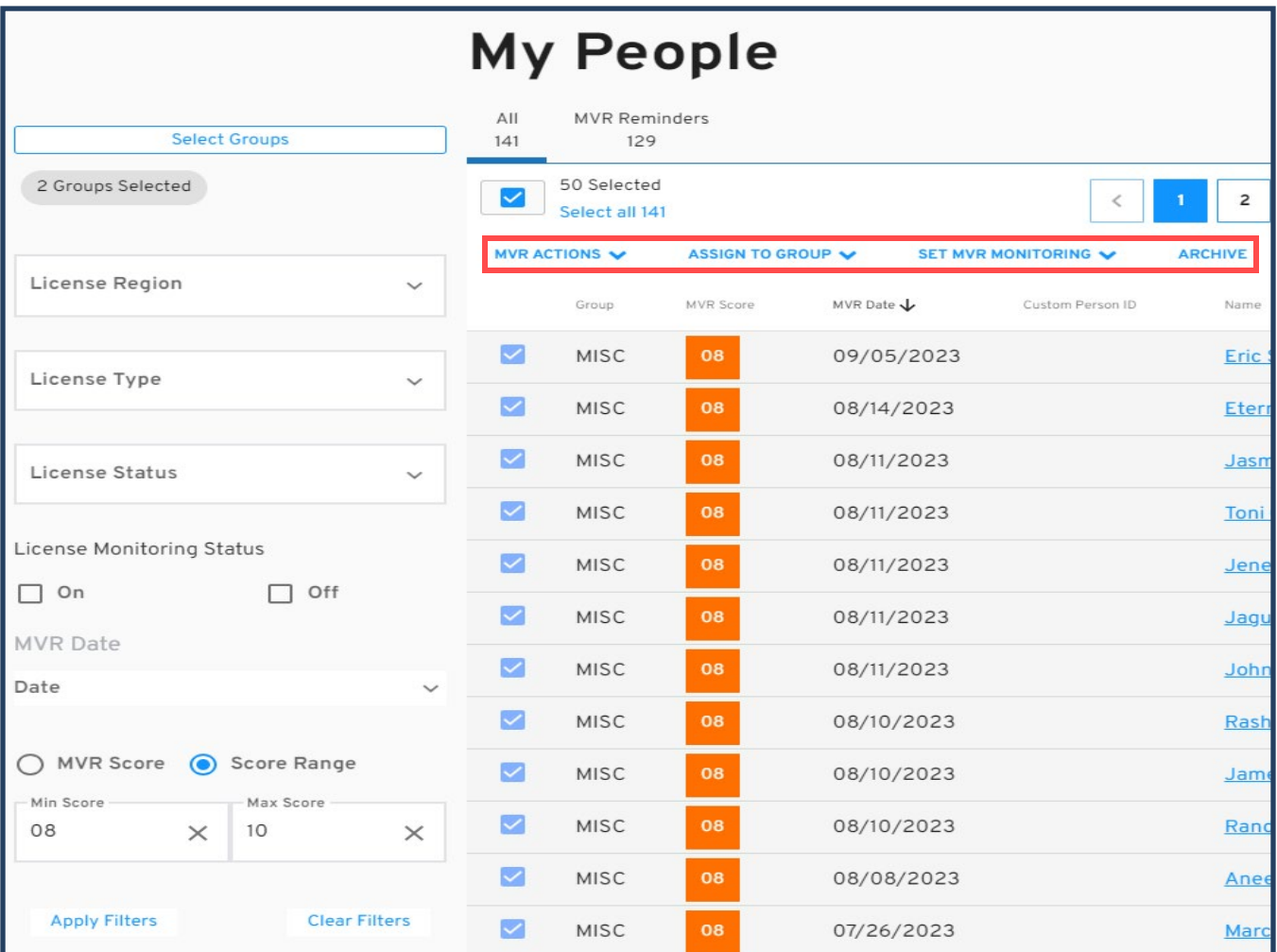

## **RESOURCES:**

For support, please contact:

Sydney Gerst **Access 19 and Sydney Gerst** Access Jessica Vice [sgerst@amfam.com](mailto:sgerst@amfam.com) ivice@amfam.com

## **Carlos Capdevila Agency, Inc.**

601 Jefferson St Burlington, IA 52601 319-752-1479